## Verwaltung der Spiele und Freihaltetermine mithilfe der DFBnet-App

Stand: November 2017

1. Herunterladen der offiziellen DFBnet-App:

- iPhone: Apple Store
- Android: Google Play Store

2. Nach dem ersten Start der App werdet Ihr gefragt, ob Euch die App Mitteilungen senden darf. Um Eure Ansetzungen per Push-Benachrichtigung zu erhalten, müsst Ihr der App diese Funktion erlauben.

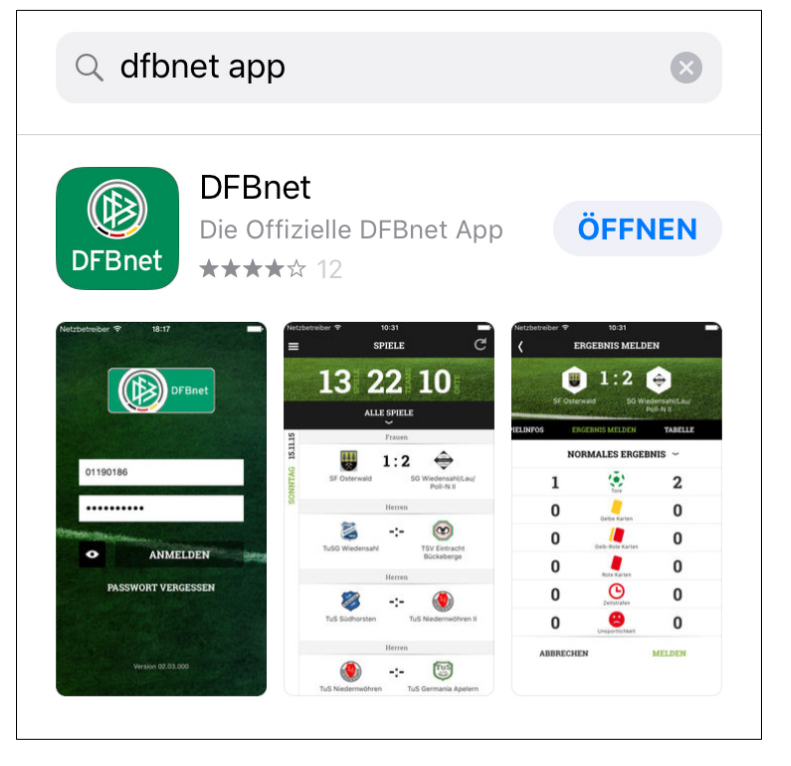

- 3. Anmelden mit eigenen Anmeldedaten:
- Benutzerkennung (34SR\*\*\*\*\*\*\*)
- Passwort

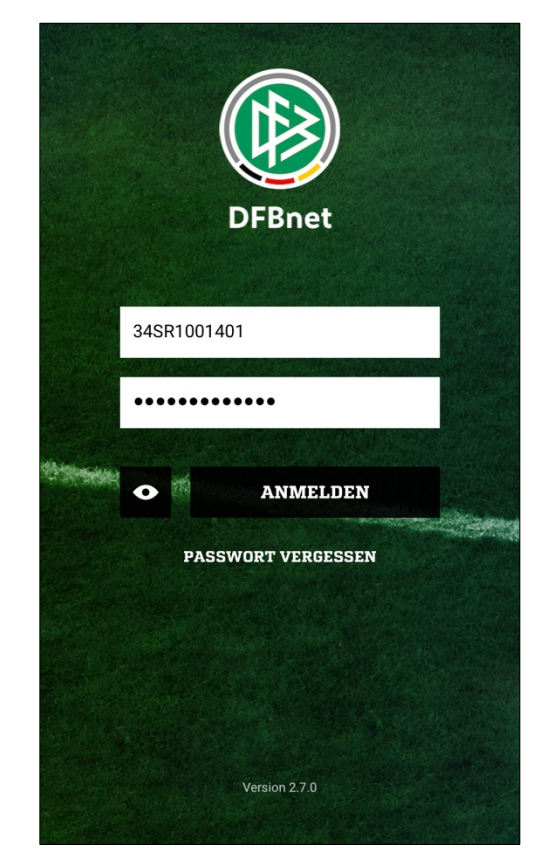

4. Nach der Anmeldung öffnet sich das Menü automatisch.

5. Unter "Einsatzplan" oder "Meine Spiele" seht Ihr alle Spiele, zu denen Ihr in Zukunft eingeteilt seid.

(Tipp: Zur Verwaltung eignet sich der Reiter "Meine Spiele" besser.)

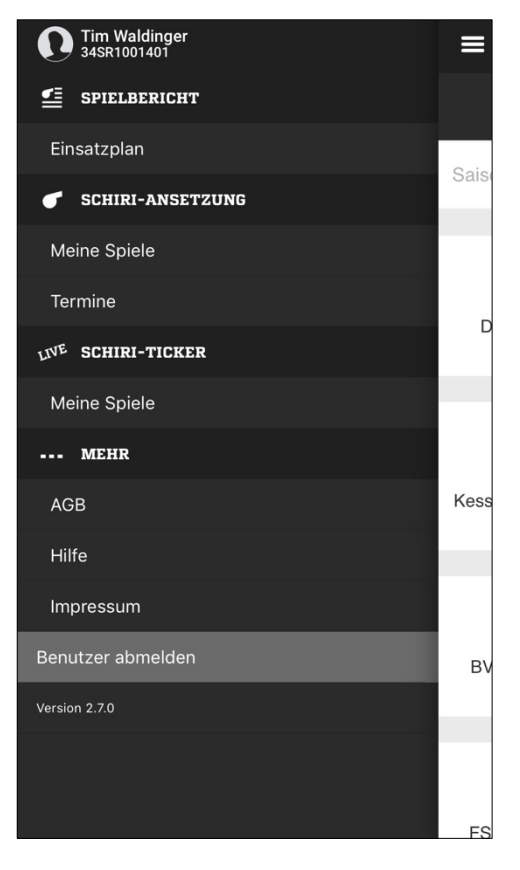

6. Unter "Meine Spiele" findet Ihr für jedes Eurer Spiele drei Auswahlmöglichkeiten, wenn Ihr dieses anklickt:

- Spielinfos anzeigen
- SR-Team
- Ansetzer kontaktieren

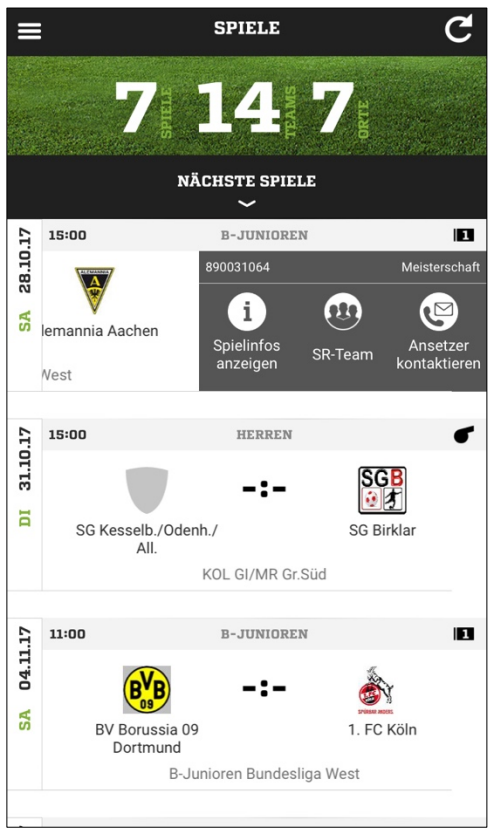

7. Unter "Spielinfos" seht Ihr das Datum und die Anstoßzeit, sowie den Ort des Sportgeländes und weitere allgemeine Informationen zur Spielklasse.

Durch Klicken auf das "+" in der Zeile Anpfiff kann ein Kalendereintrag im Kalender des Smartphones erstellt werden. Durch Klicken auf das Kartensymbol gelangt man zur Standard-Karten-App des Smartphones.

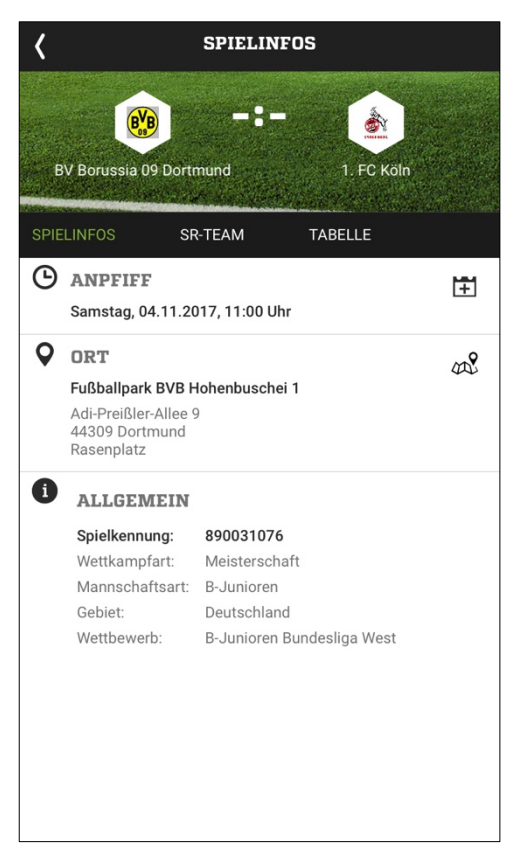

8. Der nächste Reiter zeigt das angesetzte SR-Team und bietet die Möglichkeit mit dem Team in Kontakt zu treten.

Eine E-Mail an das gesamte Team kann über "Team kontaktieren" verfasst werden. Je Team-Mitglied kann zwischen Anruf und E-Mail unterschieden werden.

9. Unter Tabelle kann die aktuelle Tabellensituation eingesehen werden.

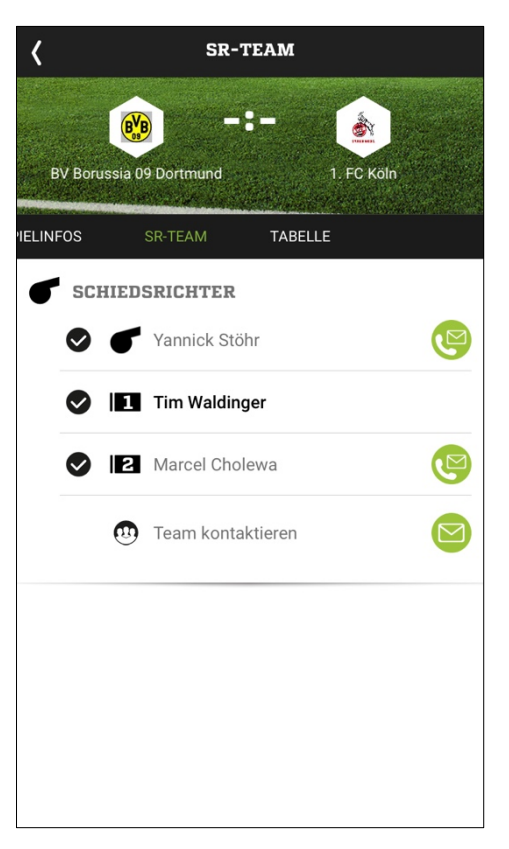

10. Wenn der App erlaubt ist, Push-Benachrichtigungen zu senden, erhaltet Ihr die Information über eine An- oder Absetzung wie nebenstehend abgebildet.

11. Es ist möglich die SR-Ansetzungen über die App zu bestätigen. Dafür gibt es zwei Möglichkeiten:

- Übersicht "Meine Spiele": Der Button "SR-Team" wird durch den Button "SR-Einsatz bestätigen" ersetzt

- über den Umweg "Spielinfos anzeigen" gelangt man zum Reiter "SR-Team", wo die Ansetzung ebenfalls bestätigt werden kann

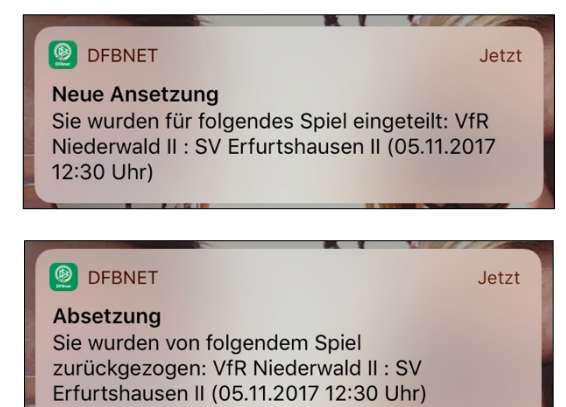

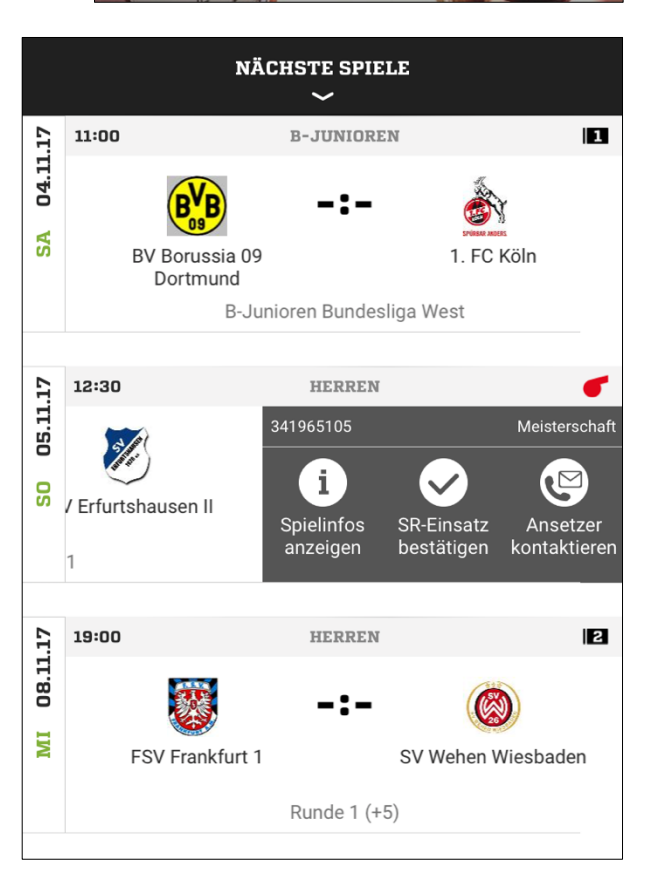

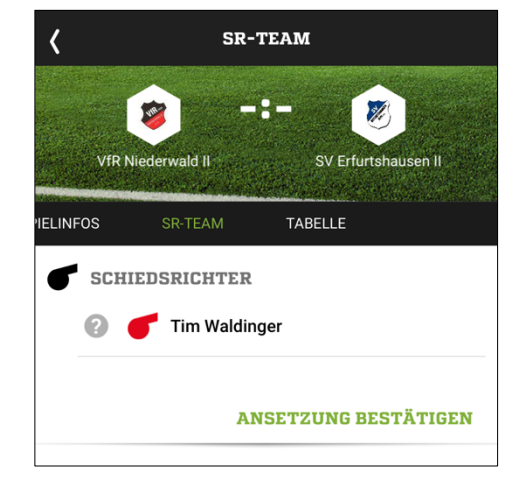

12. Im Menü gelangt man über den Reiter "Termine" zur Verwaltung der Freihaltetermine.

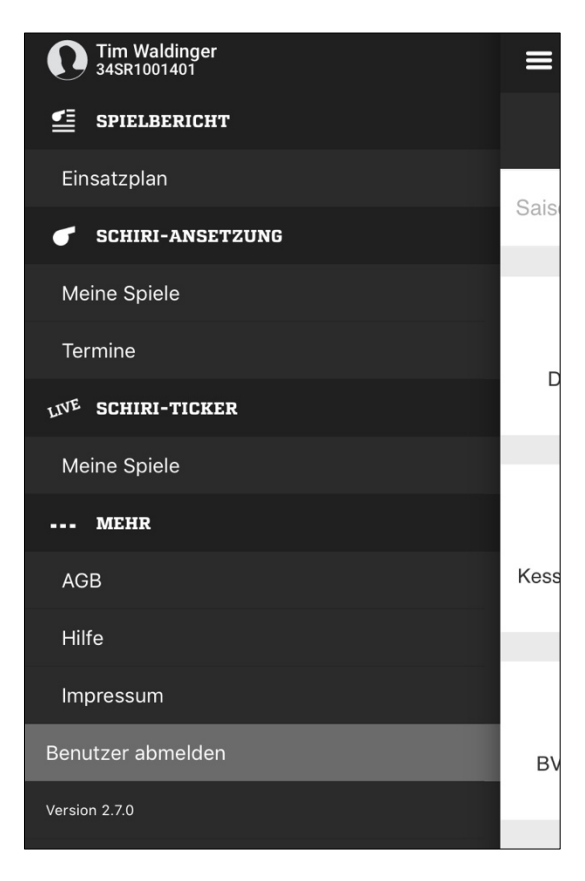

13. In der ersten Maske erscheint eine Übersicht der bisher eingetragenen Freihaltetermine. Über das "+" am rechten oberen Rand, könnt Ihr einen Freihaltetermin hinzufügen. Für den Reiter "Planungsdaten" s. Punkt 17.

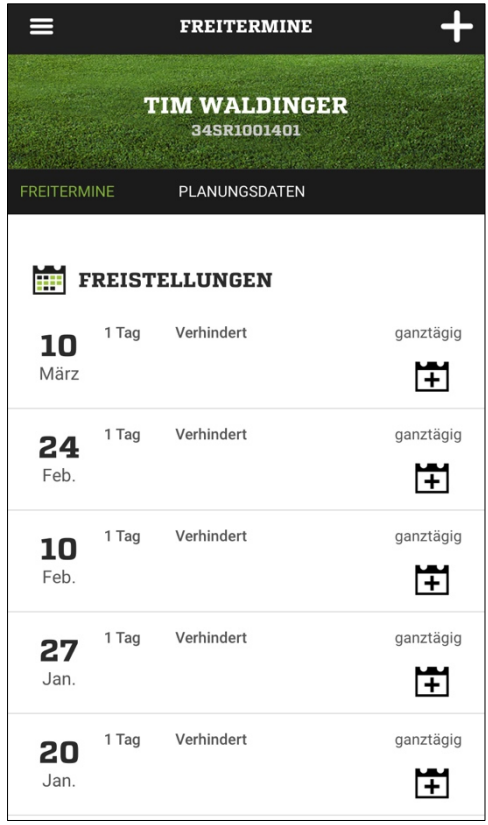

14. WICHTIG! Standardmäßig wird ein Freihaltetermin ab der aktuellen Uhrzeit für zwei Stunden eingestellt (s. rechts). Grundsätzlich sollte ein Freihaltetermin aber für den gesamten Tag gelten.

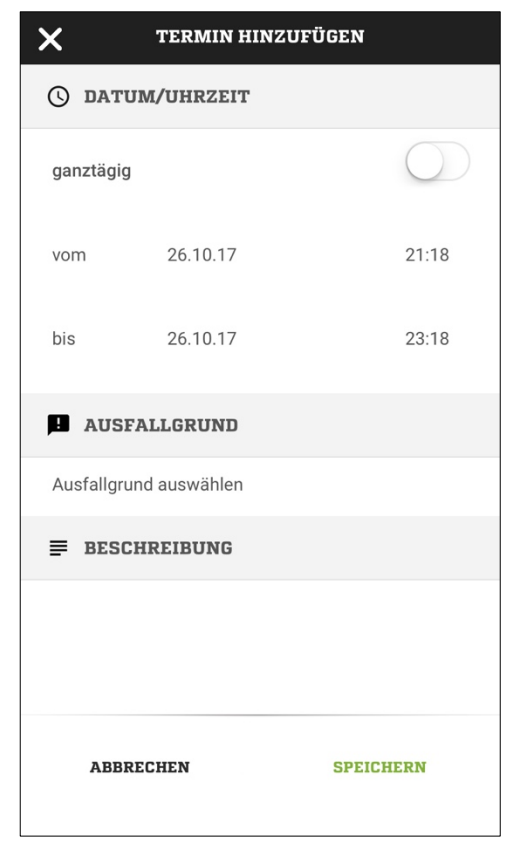

15. Um unnötige Ansetzungen trotz eingetragener Freihaltetermine zu verhindern, muss der Regler für ganztägig verschoben werden. Anschließend verschwindet auch die Uhrzeit.

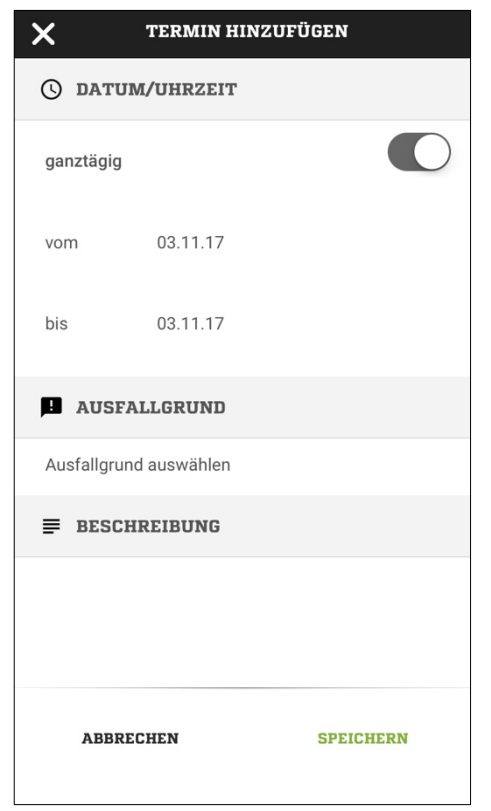

16. Nach dem Auswählen eines Ausfallgrundes und ggf. einer Beschreibung kann der Freihaltetermin gespeichert werden.

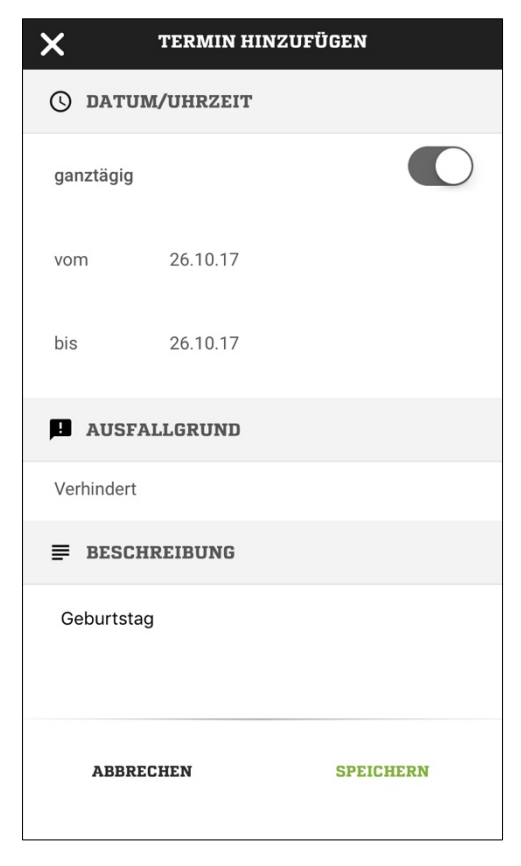

17. Die Planungsdaten können nur von den zuständigen Schiedsrichter-Ansetzer geändert werden. Solltet Ihr Änderungswünsche bezüglich dieser Maske haben, könnt Ihr die zuständigen Schiedsrichter-Ansetzer kontaktieren.

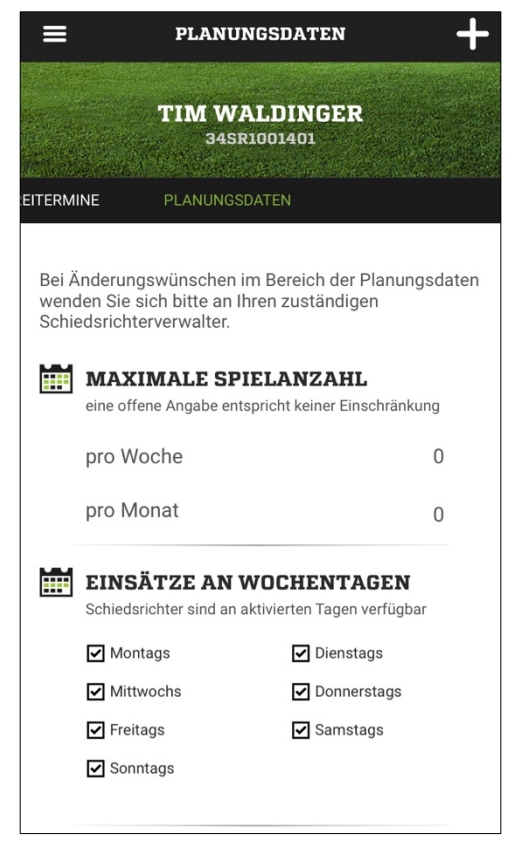